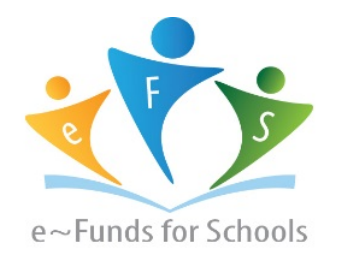

# **Step-by-Step Guide for Parents**

**Getting started with e~Funds for Schools Mobile Website**

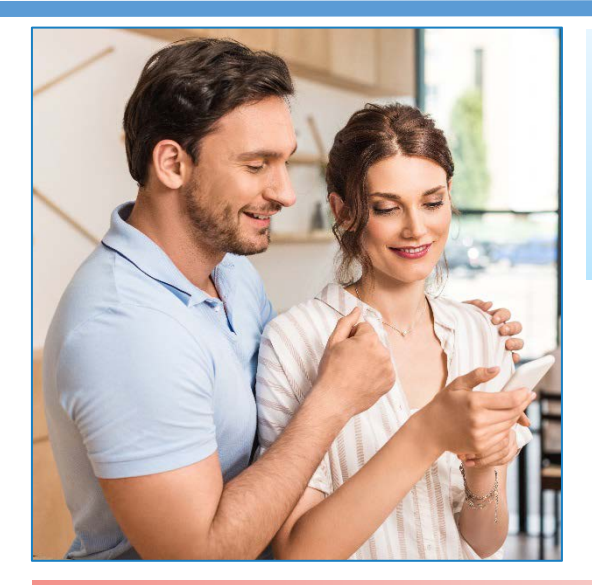

### **CREATING A NEW ACCOUNT**

- **1.** Visit the website <https://bit.ly/40OYof1>.
- **2.** Click on **Create an Account**.
- **3.** Provide Requested Information.
- **4.** Click **Create Account**.

#### **ACCOUNT MANAGEMENT – STUDENTS**

- **1.** Log into your account.
- **2.** Select **Manage Students** under **Manage Account**.
- **3.** Enter student Last Name and Family or Student ID#.
- **4.** Select **Add Student(s**).
- **5.** Repeat steps 2-4 to add additional students.

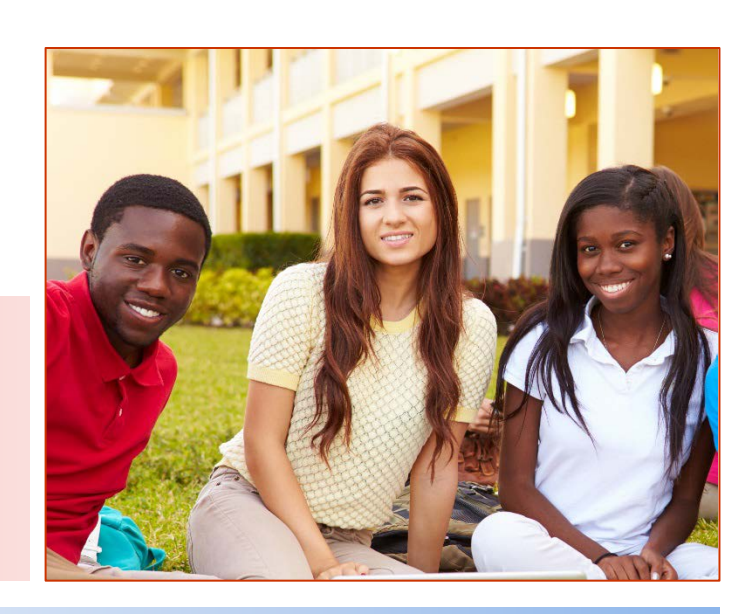

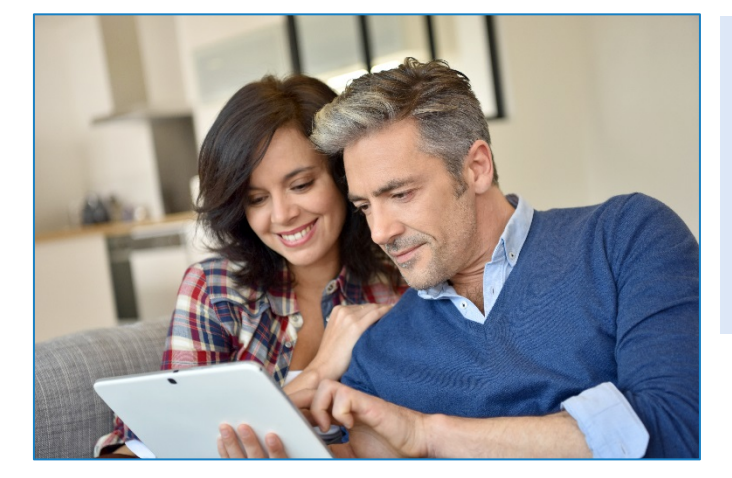

### **ACCOUNT MANAGEMENT - PAYMENT INFORMATION**

- **1.** Log into your Account
- **2.** Select **Payment Methods** under **Payment Settings**.
- **3.** Select **New Credit Card** or **New Direct Debit** to add new payment information.
- **4.** After entering all required information, read Consent and select **Add** to save information to account.

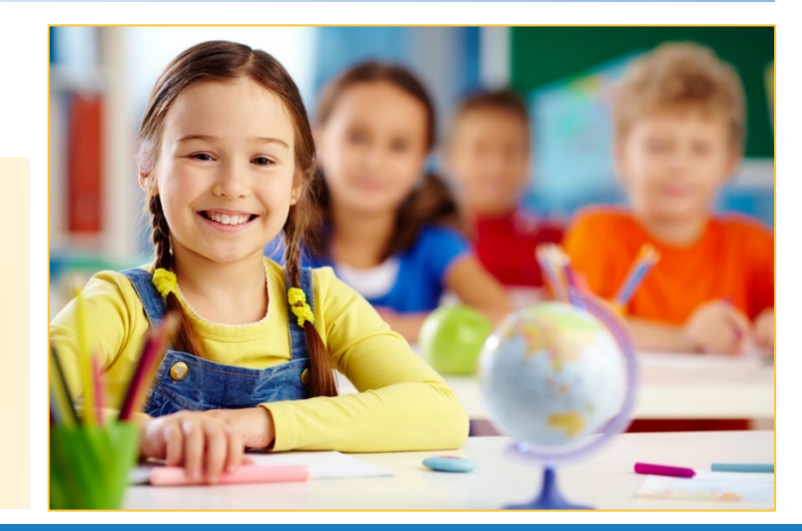

### **MAKE A PAYMENT**

- **1.** Select type of payment you would like to make.
- **2.** Select student.
- **3.** Enter amount of payment.
- **4.** Select **Begin Checkout**.
- **5.** Choose payment method or enter new method.
- **6.** Review items and total.
- **7.** Select **Pay Now**.

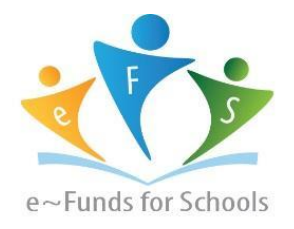

## *Guia paso a paso para los padres*

*Introducción al sitio web móvil de e~funds escolar*

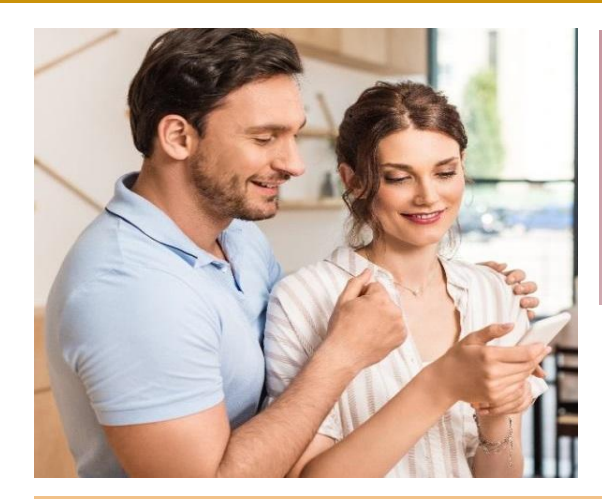

### **CREAR UNA CUENTA NUEVA**

- 1. Visite el ENLACE <https://bit.ly/40OYof1>
- 2. Haga clic en "**Create an Account"** (crear una cuenta)
- 3. Proporcione la información solicitada
- 4. Haga clic en "**Create Account"** (crear una cuenta)

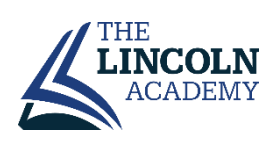

### **Gestión de cuentas - Estudiantes**

- 1. Acceda su cuenta
- 2. Seleccione **"Manage Students**" (gestión de estudiantes) bajo "**Manage Account**" (gestión de cuenta)
- 3. Introduzca el apellido del estudiante o el # de cuenta
- 4. Seleccione "**Add Student(s)**" (agregue estudiantes)
- 5. Repita pasos 2-4 para añadir estudiantes adicionales

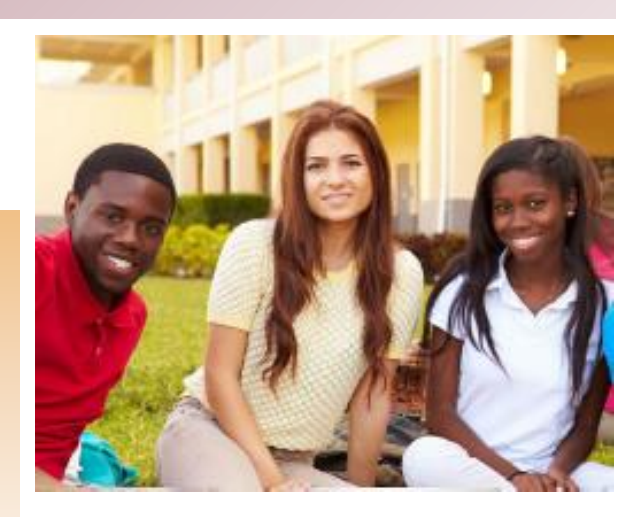

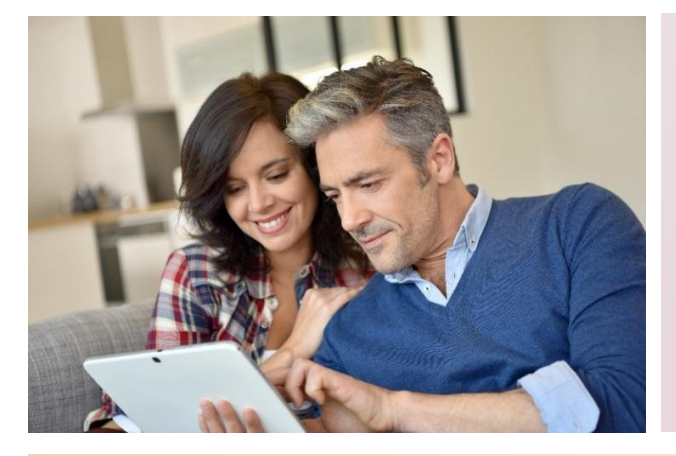

### **GESTIÓN DE CUENTAS - INFORMACIÓN DE PAGO**

- 1. Acceda a su cuenta
- 2. Seleccione **"Payment Methods"** (métodos de pago) en **"Payment Settings"** (configuración de pagos)
- 3. Seleccione "New Credit Card" (nueva tarjeta de crédito) o **"New Direct Debit"** (nueva cuenta de débito) para añadir nueva información de pago
- 4. Después de introducir toda la información requerida, lea el Consentimiento y seleccione **"Add"** (añadir) para guardar la información en la cuenta

### **HACER UN PAGO**

- 1. Seleccione el tipo de pago que desea realizar.
- 2. Seleccione el estudiante.
- 3. Introduzca la cantidad del pago.
- 4. Seleccione **"Begin Checkout"** (comience el pago).
- 5. Elija el método de pago o introduzca un nuevo método
- 6. Revise los artículos y el total
- 7. Seleccione "**Pay Now**" (pagar ahora)

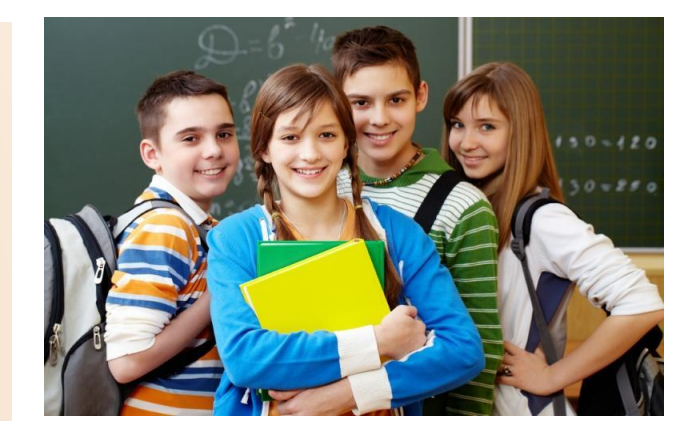